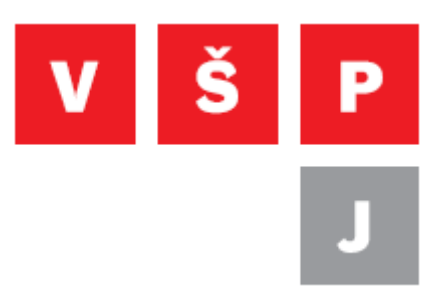

## **Přesměrování školní pošty na osobní e-mail**

**Vysoká škola polytechnická Jihlava**

autor: OIKT 2019

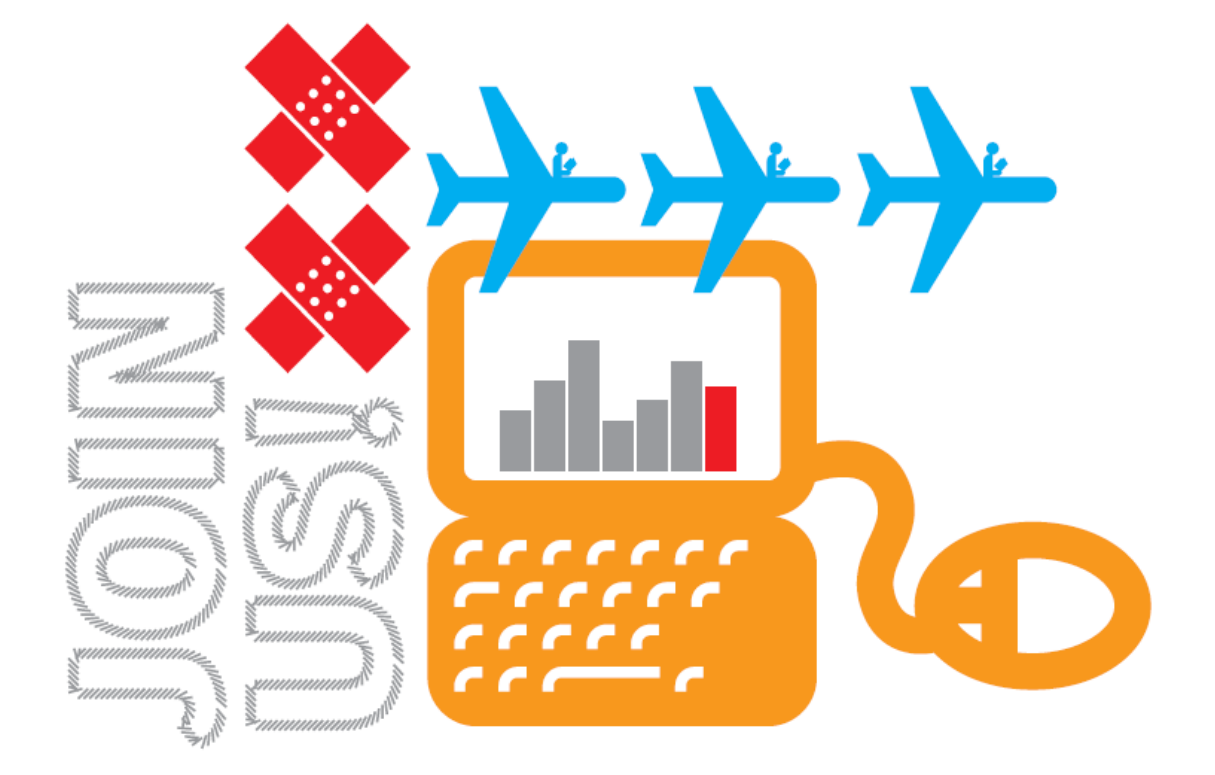

## **Obsah**

<span id="page-1-0"></span>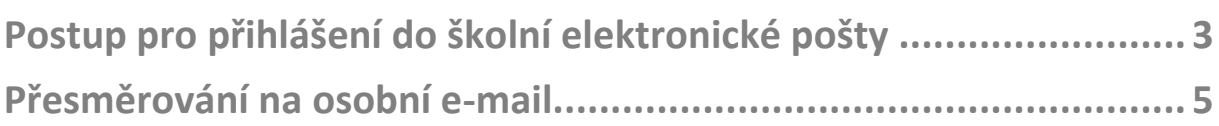

## **Postup pro přihlášení do školní elektronické pošty**

Každému studentovi VŠPJ je při zápise do studia zřízena školní e-mailová adresa, která slouží ke komunikaci studenta s pracovníky školy. Studentské školní e-maily jsou umístěny ve službě Office 365 poskytované firmou Microsoft. **Student je povinen pravidelně (alespoň 1x za pracovní den) číst elektronickou poštu v e-mailové schránce VŠPJ a v přiměřeném čase na příchozí zprávy odpovídat nebo jinak reagovat.**

Příchozí zprávy je možné přesměrovat na osobní e-mailovou schránku. Nicméně pro odesílání zpráv určených vyučujícím nebo jiným zaměstnancům VŠPJ (např. Studijnímu oddělení apod.) je určen výhradně školní e-mail.

1. Přihlásit do školní e-mailové schránky se můžete buď přímo na adrese: **[https://login.microsoftonline.com,](https://login.microsoftonline.com/)** nebo prostřednictvím odkazu "Pošta-student" v studijním informačním systému.

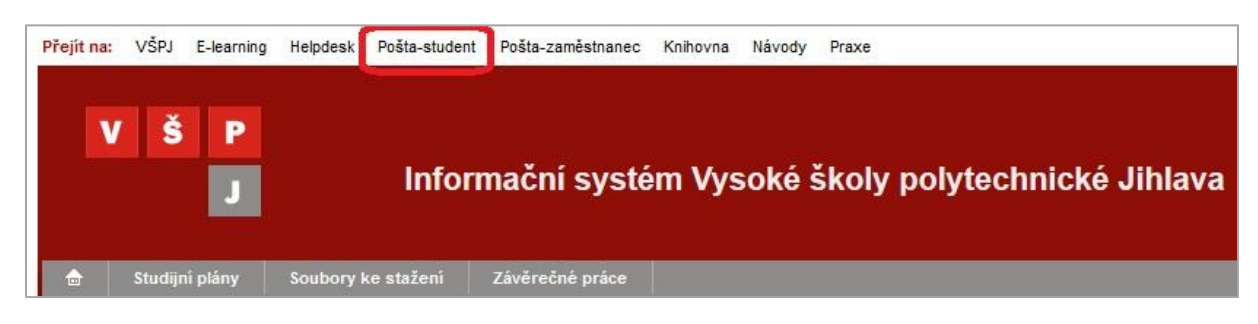

2. Vyplňte své přihlašovací jméno ve formátu **login@student.vspj.cz** a následně zadejte své školní heslo.

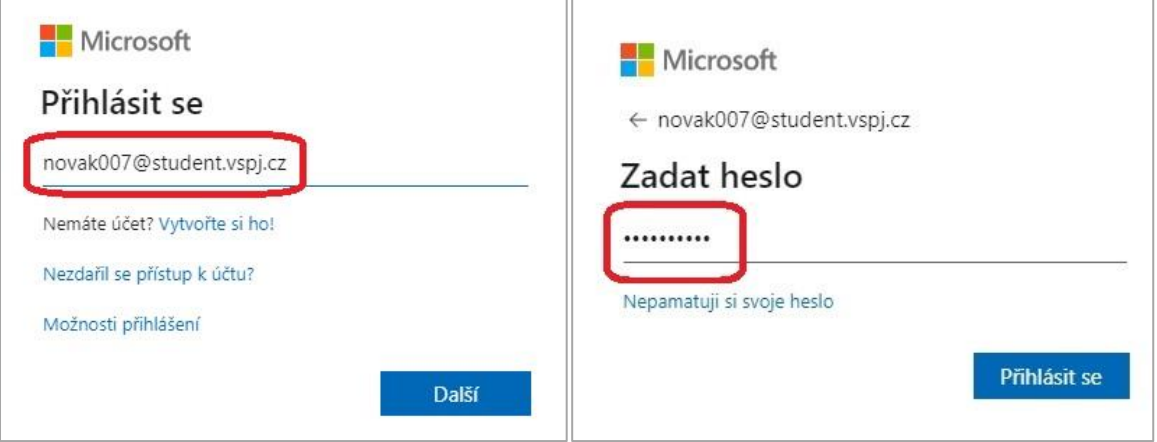

3. Po úspěšném přihlášení spusťte aplikaci Outlook.

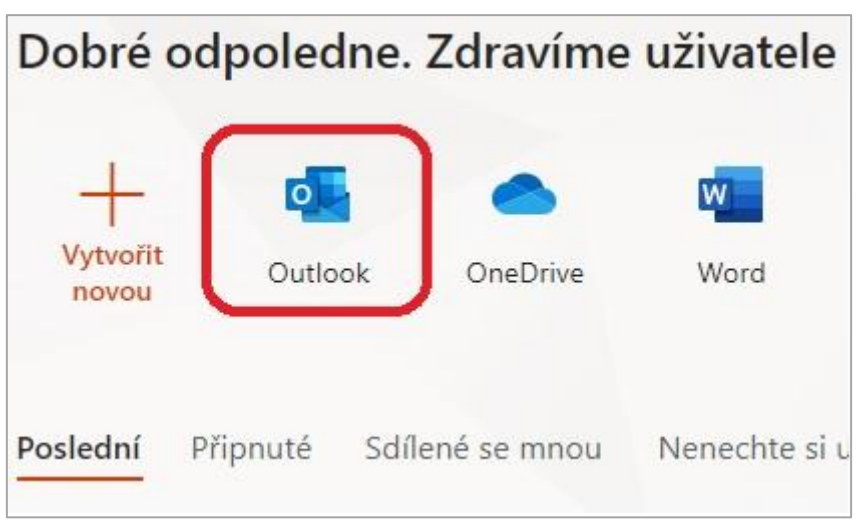

## <span id="page-4-0"></span>**Přesměrování na osobní e-mail**

1. Pro nastavení přesměrování klikněte na ikonu ozubeného kolečka a poté zvolte "Zobrazit všechna nastavení Outlooku".

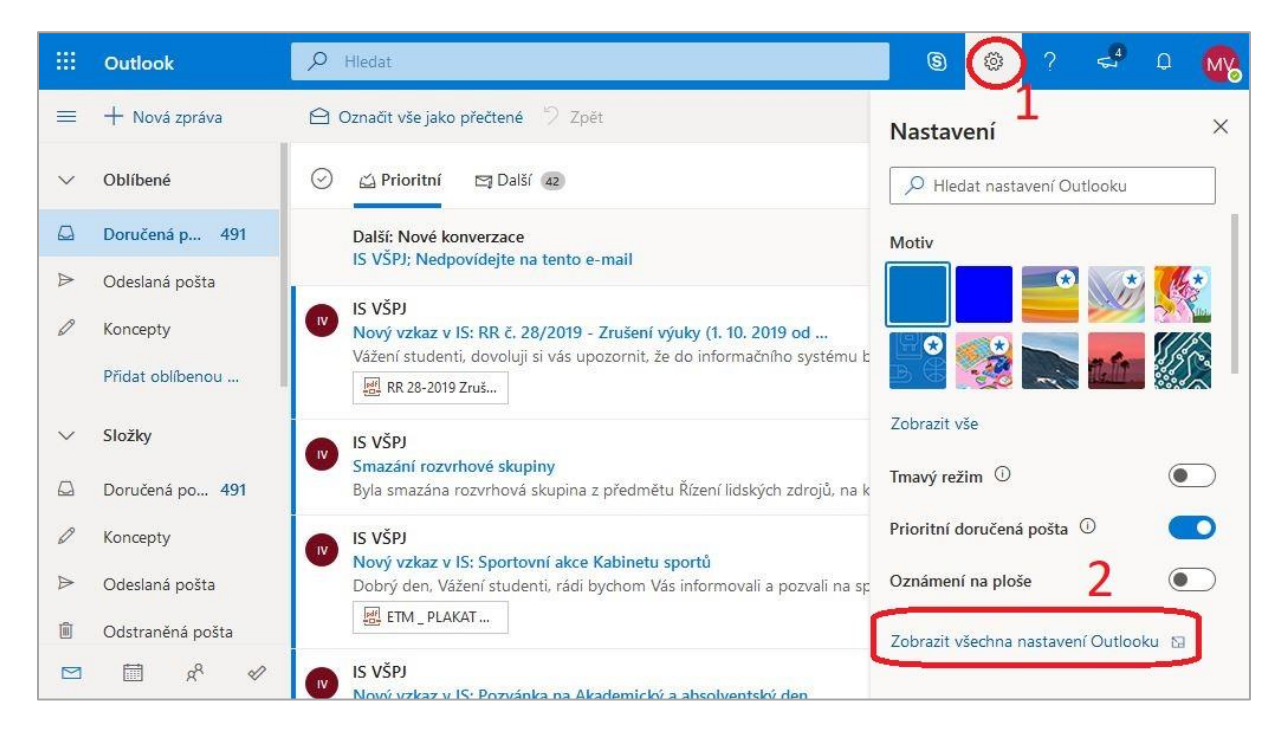

2. Zvolte sekci "Pravidla" a klikněte na "Přidat nové pravidlo".

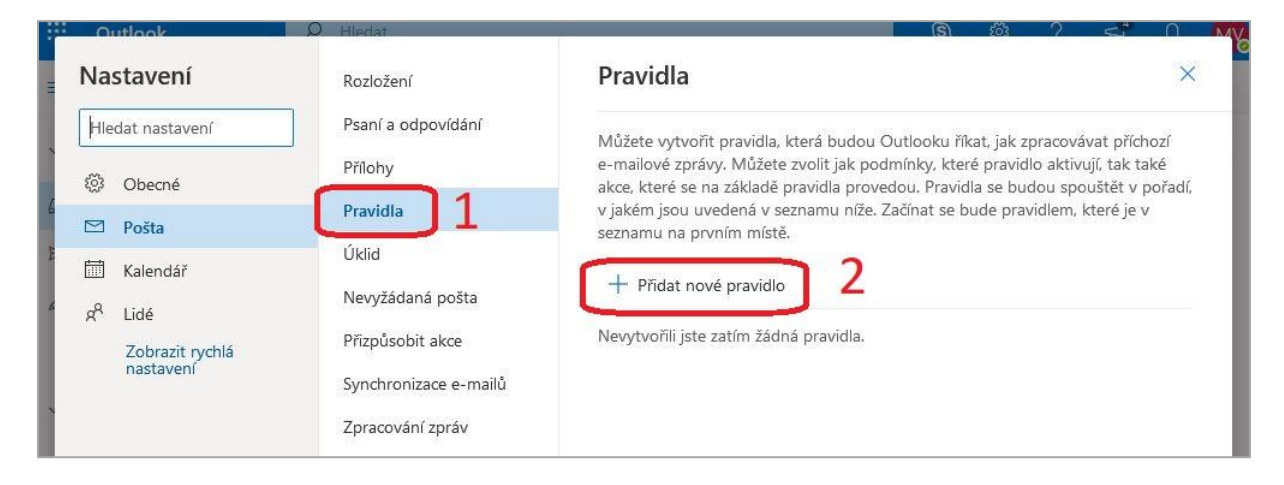

3. Vyplňte název (např.: *na osobni*), vyberte podmínku "Použít u všech zpráv", akci zvolte "Přeposlat na adresu" a vpravo vyplňte svůj osobní e-mail. Nezapomeňte pravidlo uložit.

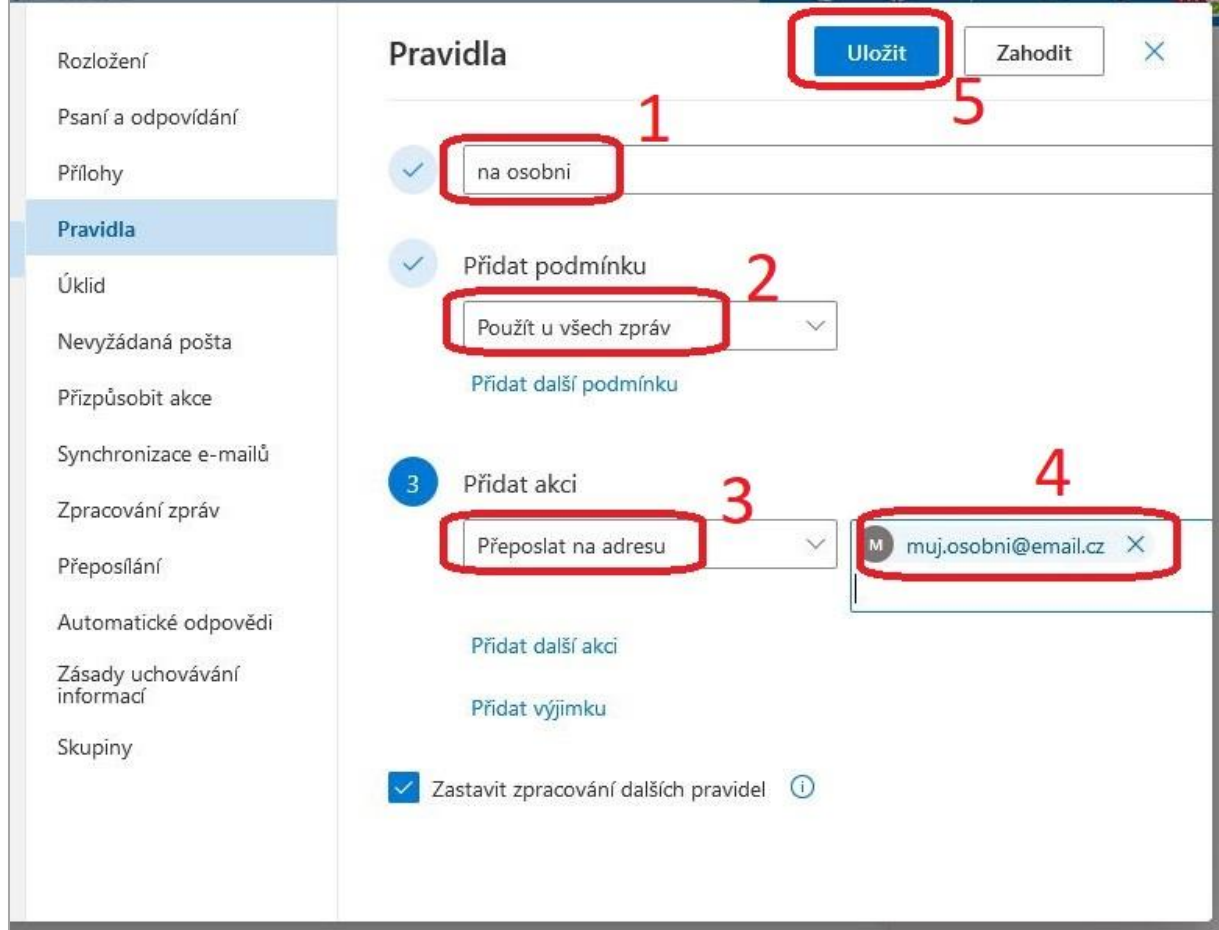